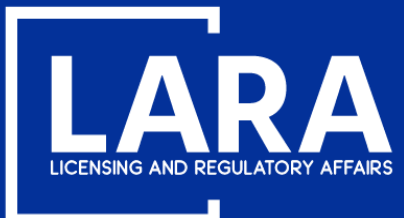

## **Michigan Professional Licensure User System (MiPLUS)**

# **How to Apply for a Real Estate Salesperson License in MiPLUS**

**August 2020**

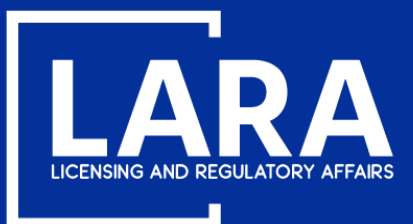

## Apply for a Real Estate Salesperson License in MiPLUS

### Proceed to the MiPLUS website at: www.michigan.gov/miplus. Please use the username/email, and password you created.

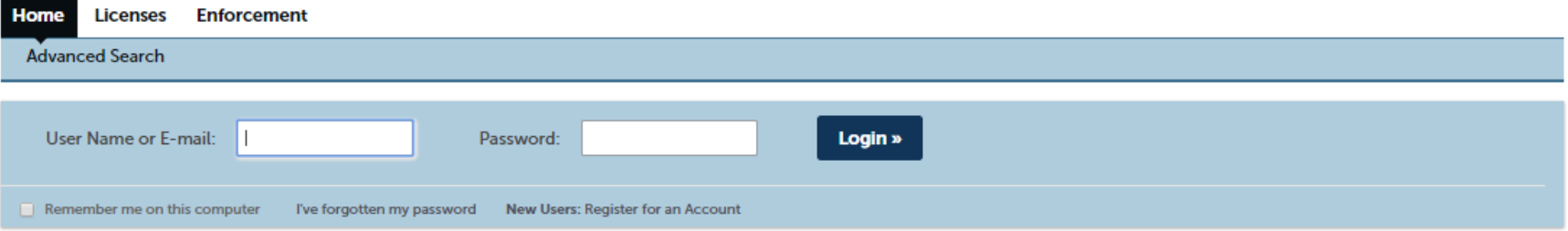

### **Please Login**

Many online services offered by MiPLUS require login for security reasons. If you are an existing user, please enter your user name and password in the box above.

### **New Users**

If you are a new user, you may register for a MiPLUS account. It only takes a few simple steps and you'll have the added benefits of seeing a complete history of applications, paying fees, checking on the status of pending activities, and more.

### What would you like to do today?

To get started, select one of the services listed below:

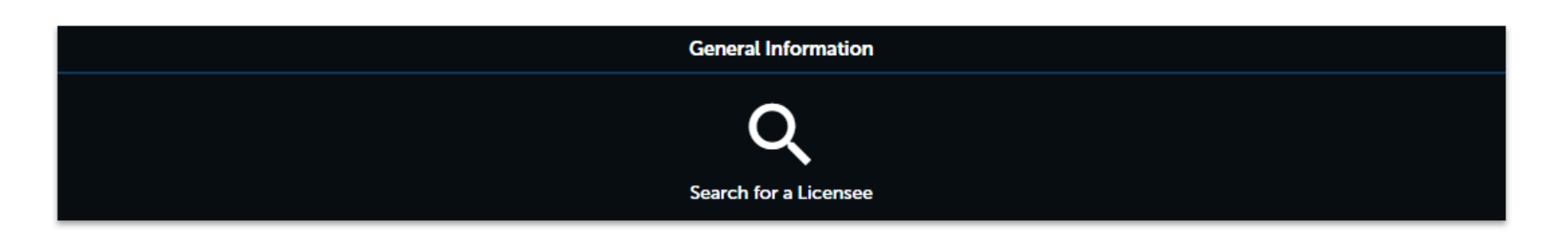

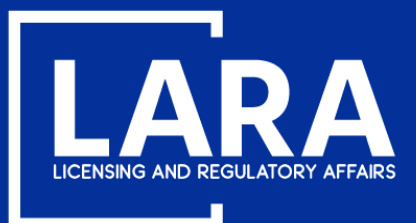

## Apply for a Real Estate Salesperson License in MiPLUS

### Above the welcome message, select the Licenses tab.

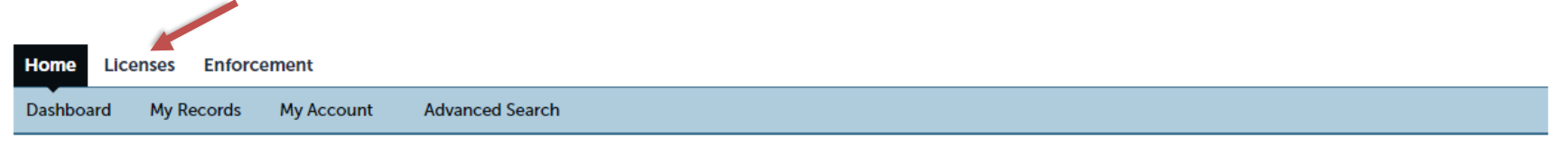

### Welcome, John Smith

You are now logged in. If you have any questions regarding MiPLUS and how to link your existing license to your account, please visit our FAQ's page.

What would you like to do today?

Select one of the services listed below or if you need to renew your license click on the words "My Records" listed above.

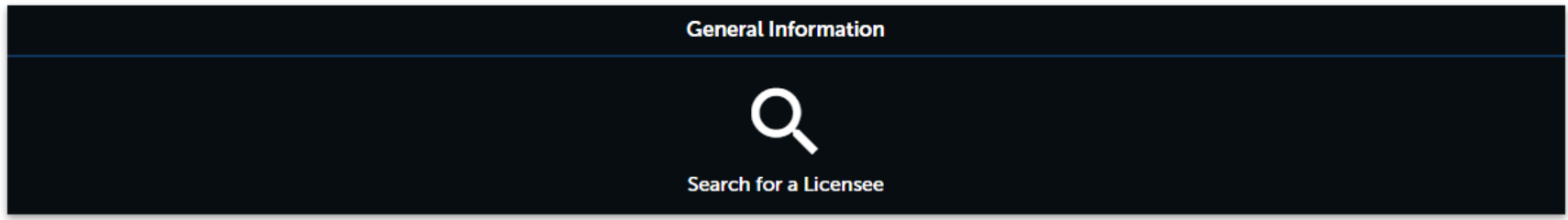

**Licenses** 

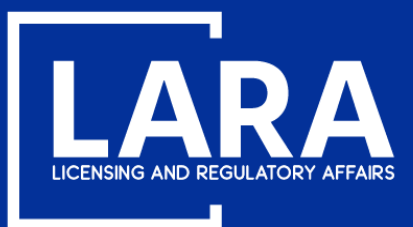

## **Apply for a Real Estate Salesperson License in MiPLUS**

### Select **Apply for a License or Submit a Request**.

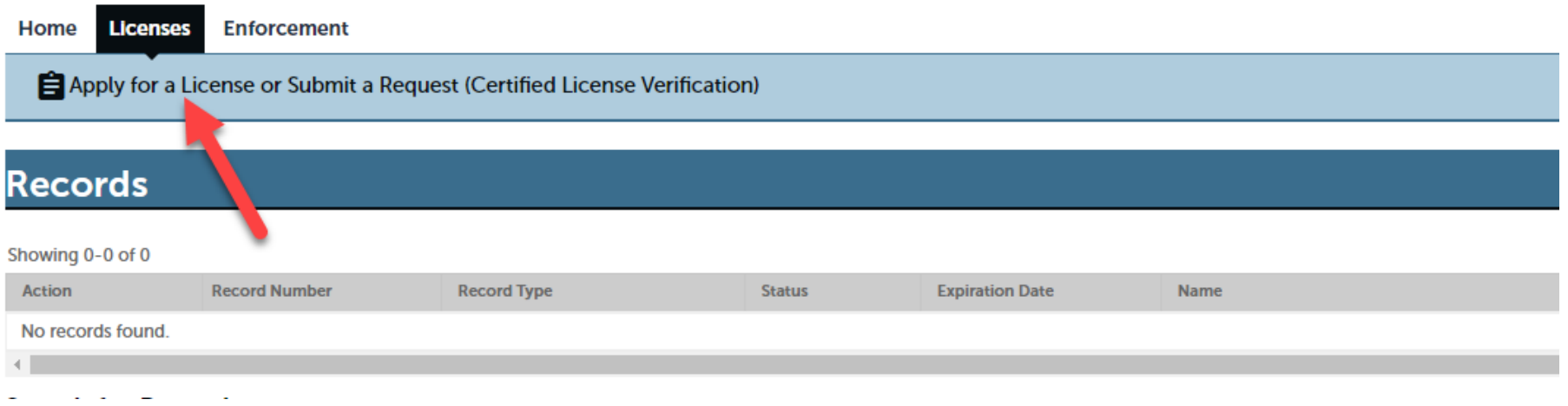

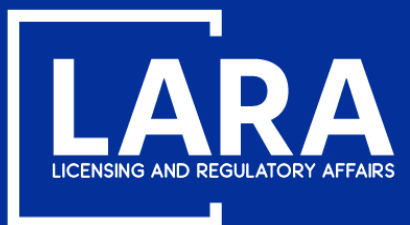

## **Apply for a Real Estate Salesperson License in MiPLUS**

### Read the **General Disclaimer**, then check the box next to **"I have read and accepted the above terms."** Select **Continue Application**.

### **Online License Application**

Welcome to MiPLUS. Using this system you can submit and update information, pay fees, track the status of your day.

Please "Allow Pop-ups from This Site" before proceeding. You must accept the General Disclaimer below before

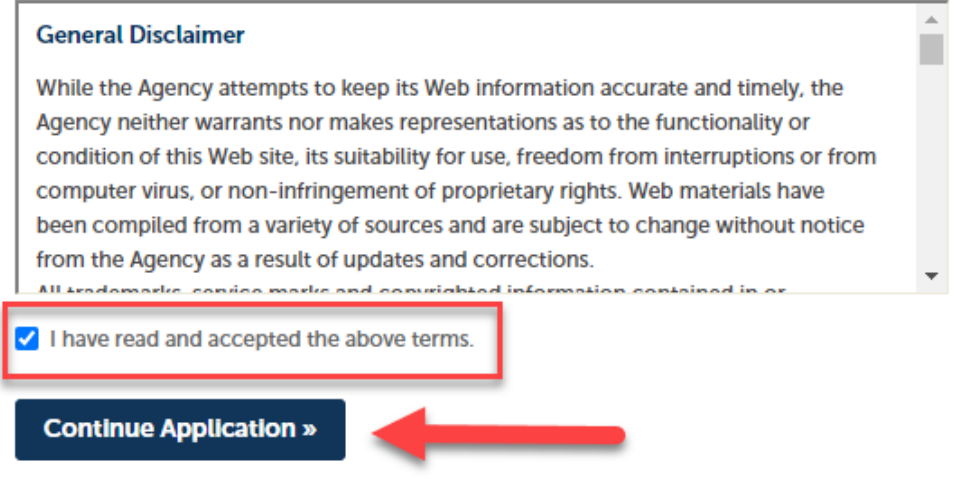

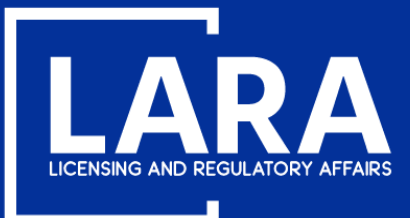

### **Apply for a Real Estate Salesperson License in MiPLUS**

Select Real Estate and then click Real Estate Salesperson from the list of License or Request Types. Select Continue Application.

- Acupuncture
- **Applied Behavior Analysis** ь
- Architect
- Athletic Trainer Audiology
- Barbers
- Clone From Related Records Real Estate
- Clone the following from Related Records tab ONLY
- $\mathbf{r}$ **Controlled Substance**
- Cosmetology
- **Dentistry** Þ
- FOR TESTING ONLY
- ٠ Good Moral Character Preliminary Determination
- License Link
- License Verification
- Marriage and Family Therapy
- Massage Therapy
- Medicine
- Midwifery
- $\triangleright$  Nursing
- D **Nursing Home Administrator**
- ٠ Optometry
- Osteopathic Medicine & Surgery
- Pharmacy
- Þ **Physician's Assistant**
- Podiatric Medicine & Surgery D
- **Professional Engineers** ٠
- **Professional Surveyor**
- ٠ **Program Review**
- **Developolity**

Real Estate

Real Estate Broker Company Application

◯ Real Estate Broker Individual Application

◯ Real Estate Non Principal Associate Broker Application

◯ Rea<del>l Estate Principal Associate Broke</del>r Application

Real Estate Salesperson Application

- Sanitarian
- Speech Language Pathologist ,
- **Temporary Military Spouse** ۰
- Veterinary Medicine

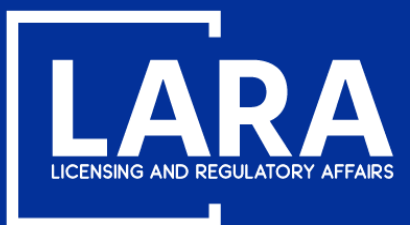

### **Apply for a Real Estate Salesperson License in MiPLUS**

Click **Select from Account** to add your contact information to your license application record.

### Step 1: Contact Information > Applicant Information

You must download the SOCIAL SECURITY NUMBER EXPLANATION FORM, complete it, and upload it as a supporting documentation attachment to your application if you have a social security number and did not provide the number during registration, OR if you are exempt under law from obtaining or disclosing your social security number.

Non-Michigan residents must submit a Consent to Service of Process form. This form may be found under License Applications & Forms at www.michigan.gov/realestate. If a Consent to Service of Process is required of you, please complete the form and upload it as an attachment on the Supporting Documentation page of this application.

\* indicates a required field.

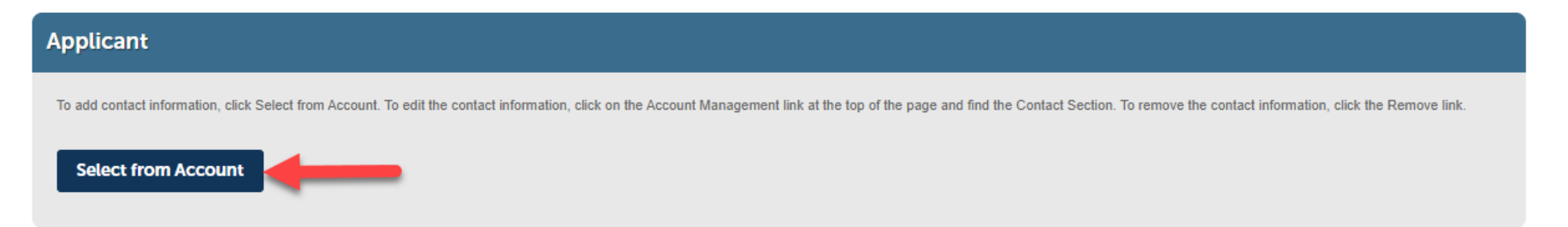

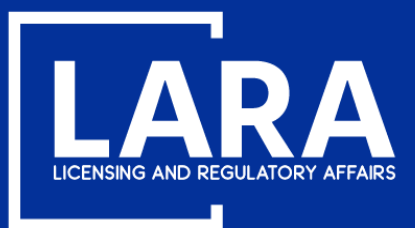

## **Apply for a Real Estate Salesperson License in MiPLUS**

You will see your contact address from your previously created account. Select **Continue**.

### **Select Contact from Account**

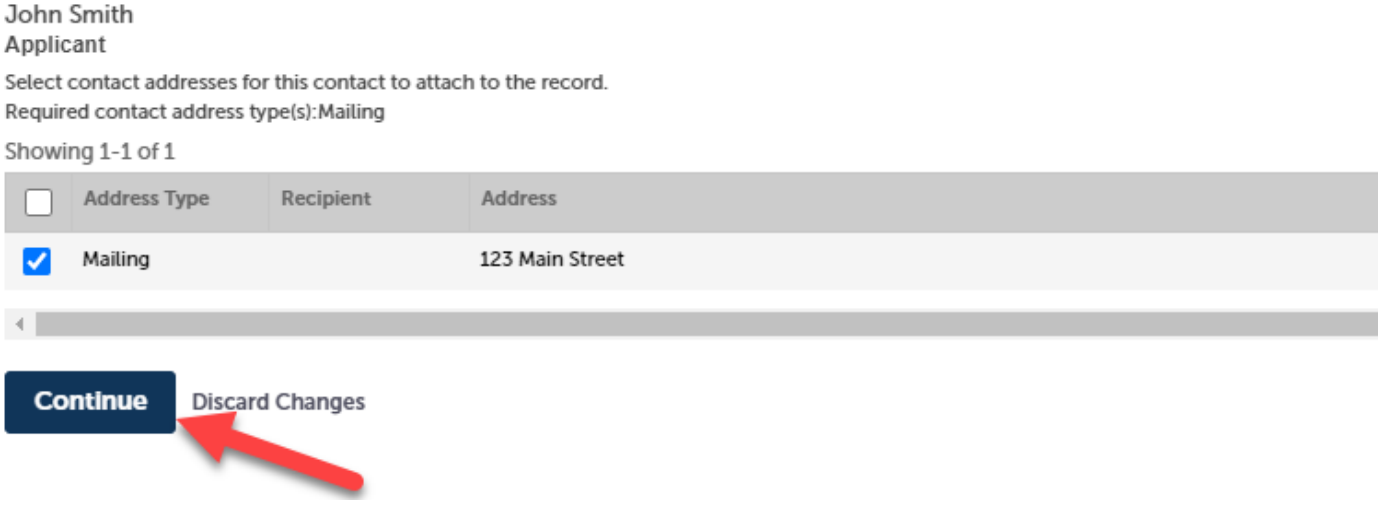

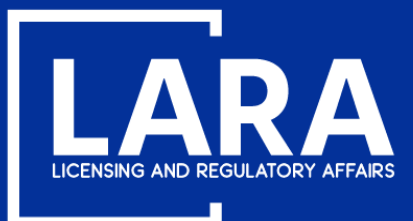

### Apply for a Real Estate Salesperson License in MiPLUS

Use the drop-down list to select the County applicable to your license address. Select Continue Application.

### **Applicant**

To add contact information, click Select from Account. To edit the contact information, click on the Account Management link at the top of the page and find the Contact Section. To remove the contact information, click the

#### Contact added successfully.

#### John Smith

allekat21@hotmail.com Primary Phone: 5175551212, Extension: Secondary Phone: , Extension: Birth Date: 10/30/1980

#### **Edit Remove**

#### $\blacktriangleright$  Contact Addresses

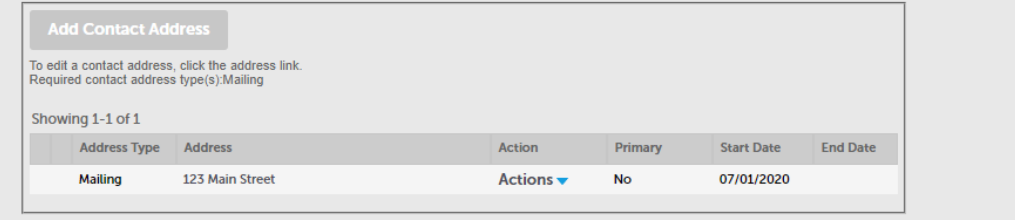

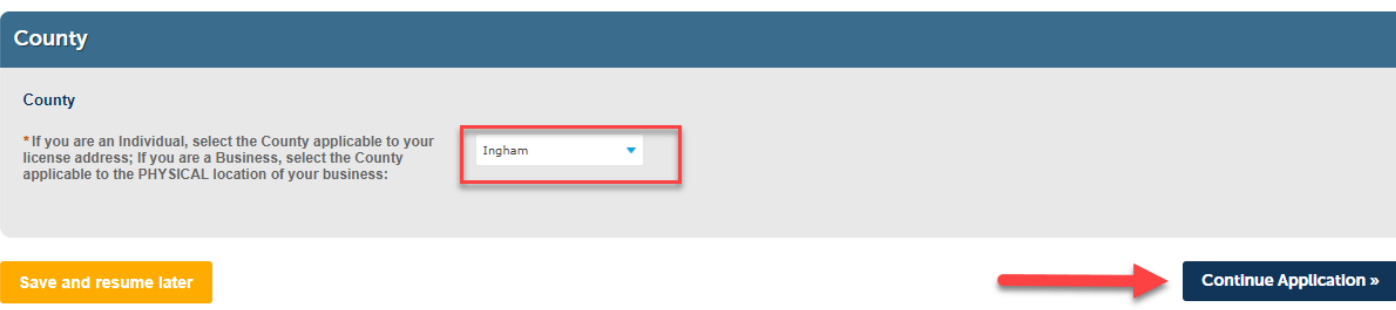

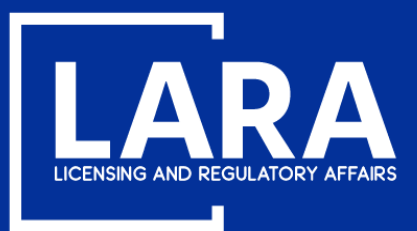

## **Apply for a Real Estate Salesperson License in MiPLUS**

Step 2: Application Information > Application Information \* indicates a required field. **Good Moral Character: Good Moral Character** Read the Good Moral Character statement **Good Moral Character** and select appropriate \*I have the ability and will serve the public in a fair, honest and  $O$  Yes  $O$  No open manner. If I have had a judgement of guilt in a criminal proceeding or a civil action against me. I am rehabilitated or the substance of my former offense is not reasonably related to the occupation or profession for which I am seeking a license:

### **Armed Forces Fee Waiver:** If requesting a fee waiver as an individual who served in the armed forces, check the box under **Armed Forces Fee Waiver.**

Select **Continue Application.**

answer.

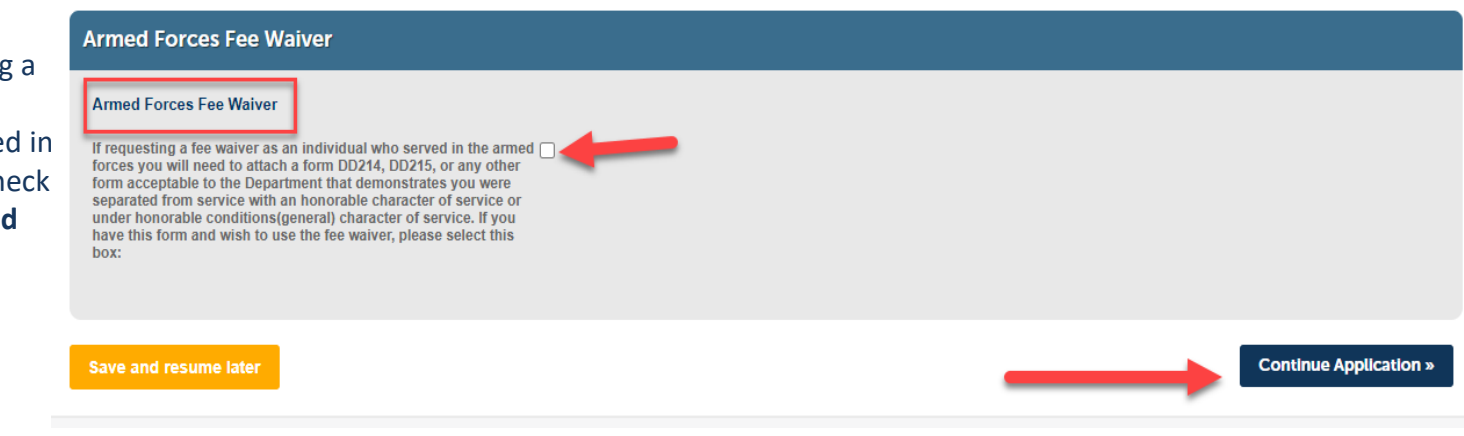

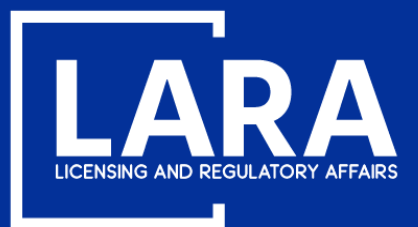

## **Apply for a Real Estate Salesperson License in MiPLUS**

Use the drop-down list to select the name of the **Prelicensure School** attended and enter the **Date of Completion**. Select **Continue Application**.

### Step 3: Education Information > Education Information

\* indicates a required field.

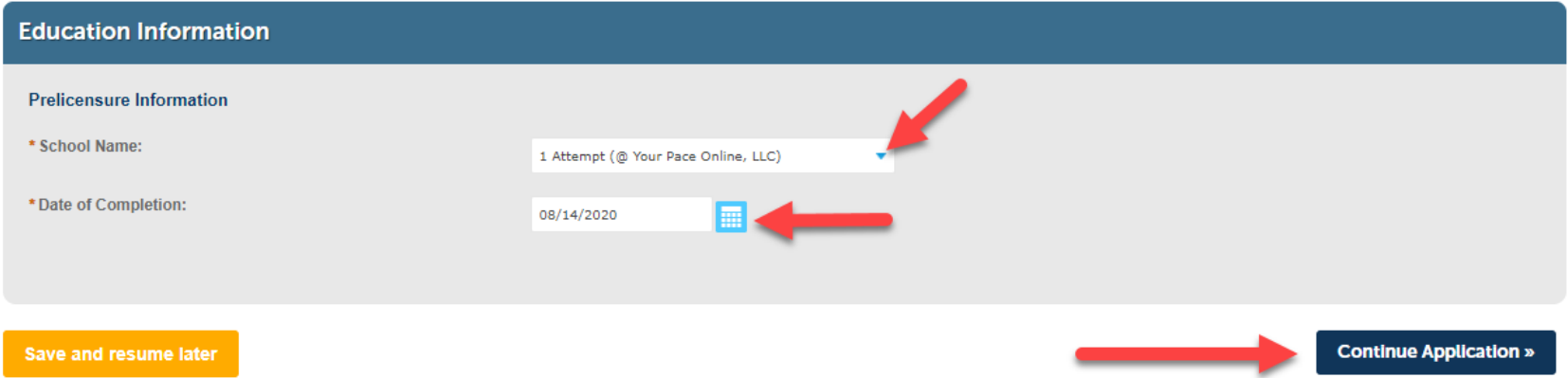

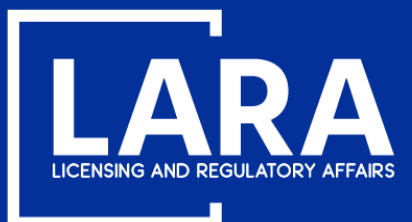

## **Apply for a Real Estate Salesperson License in MiPLUS**

Select **Add** to upload documentation to support your application such as:

**Prelicensure course completion certification** (required for **ALL APPLICANTS**)

**Consent to Service of Process** (required for non-Michigan residents)

**Social Security Affidavit** (required for applicants that do not have a U.S. Social Security Number)

**DD214 or DD215** (required for applicants requesting the Armed Forces Fee Waiver)

**Step 4: Supporting Documentation > Supporting Documentation** 

\* indicates a required field.

### **Attachment**

Documentation to support your application may be uploaded here.

The maximum file size allowed is 150 MB.

ade; adp; bat; chm; cmd; com; cpl; exe; hta; htm; html; ins; isp; jar; js; jse; lib; lnk; mde; mht; mhtml; msc; msp; mst; php; pif; scr; sct; shb; sys; vb; vbe; vbs; vxd; wsc; wsf; wsh are disallowed file types to upload. This application type requires you to submit the following types of documents. Subject to the collected information, you may be required to submit additional documents prior to approval. **Prelicensure Certificate** 

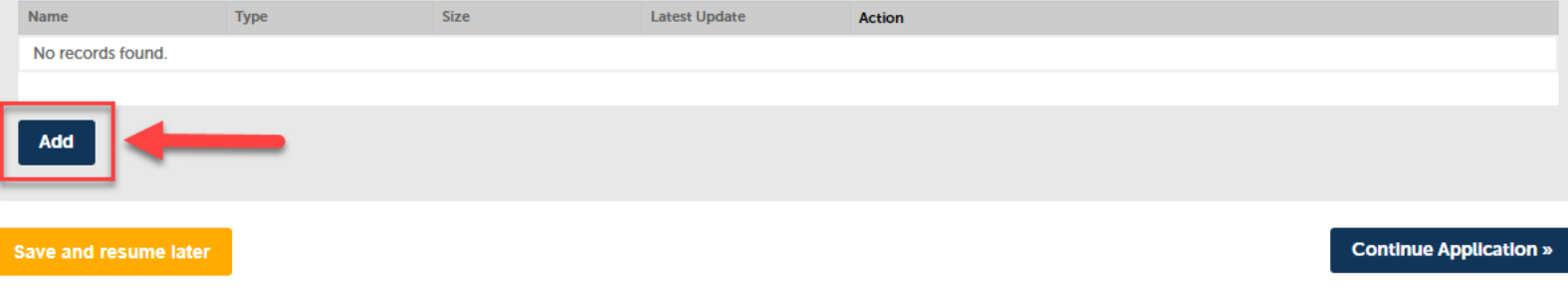

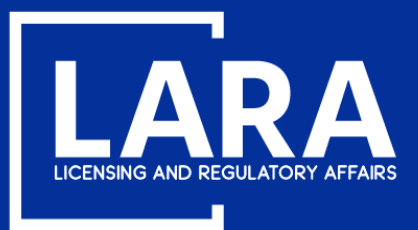

## **Apply for a Real Estate Salesperson License in MiPLUS**

### Select **Add** in the **File Upload** box.

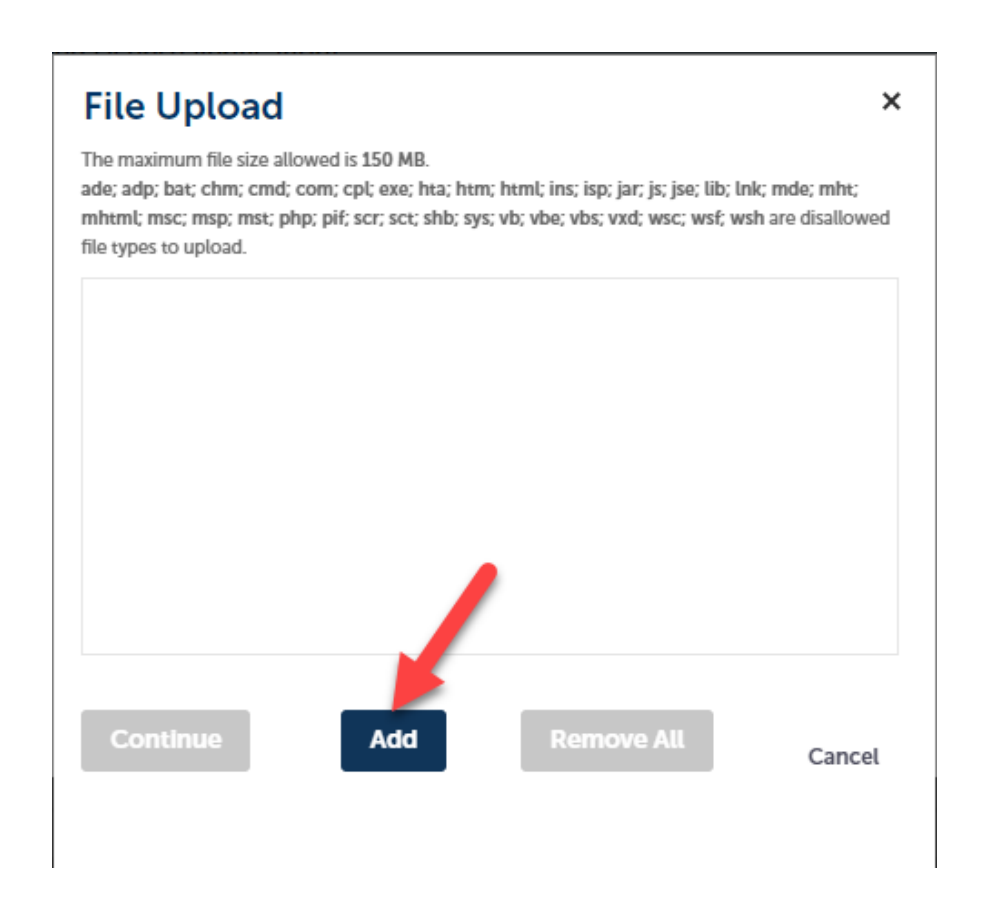

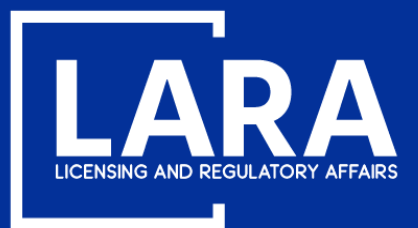

## **Apply for a Real Estate Salesperson License in MiPLUS**

Navigate to your document(s) where saved on your personal device. **PLEASE NOTE:** Example below may be different from your computer or electronic device.

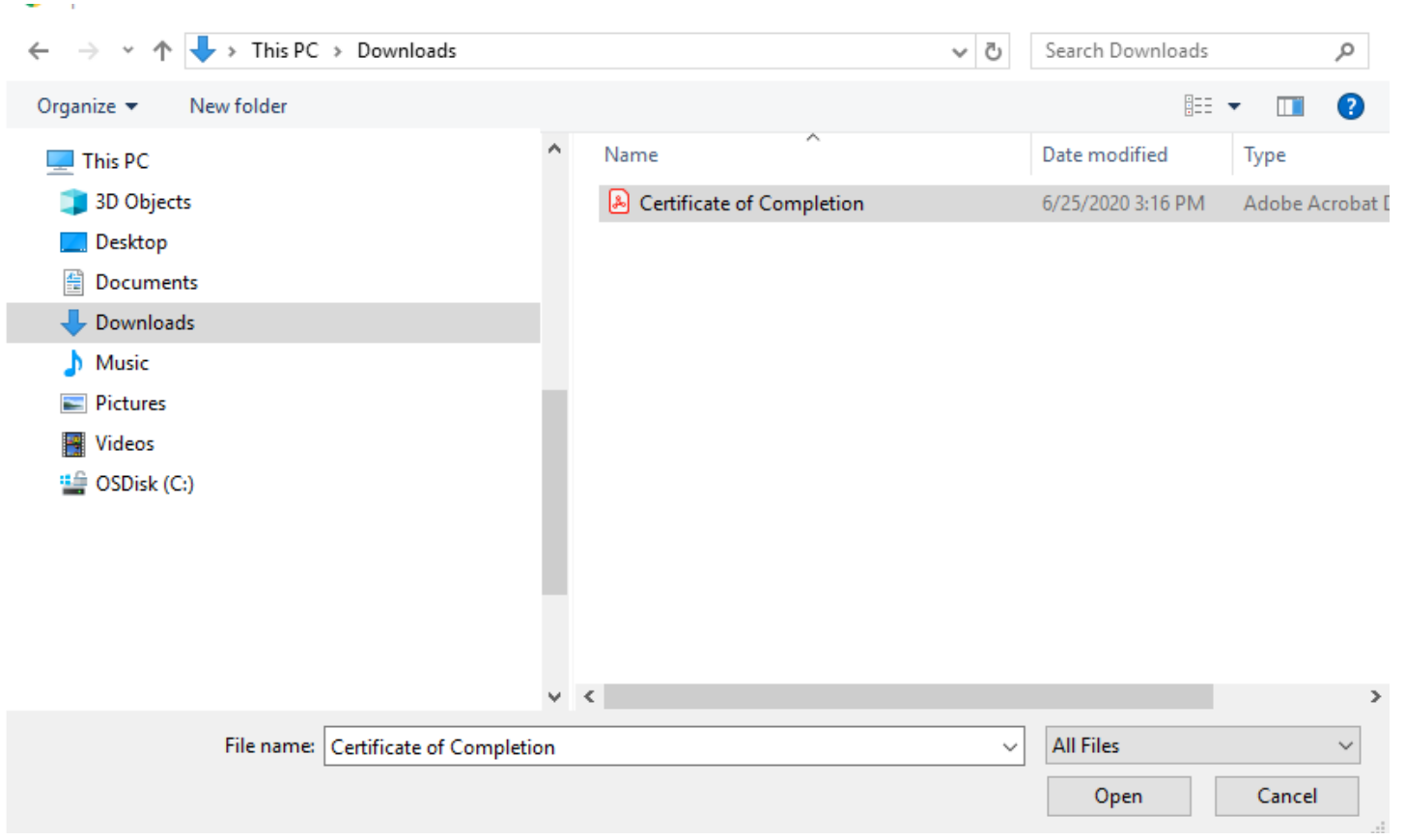

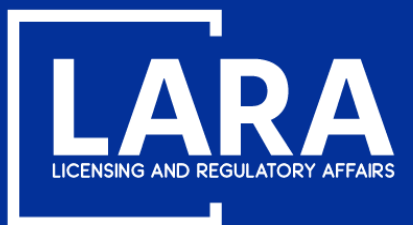

×

## **Apply for a Real Estate Salesperson License in MiPLUS**

After adding the supporting document(s), click **Continue** to complete the file upload.

### **File Upload**

The maximum file size allowed is 150 MB.

ade; adp; bat; chm; cmd; com; cpl; exe; hta; htm; html; ins; isp; jar; js; jse; lib; lnk; mde; mht; mhtml; msc; msp; mst; php; pif; scr; sct; shb; sys; vb; vbe; vbs; vxd; wsc; wsf; wsh are disallowed file types to upload.

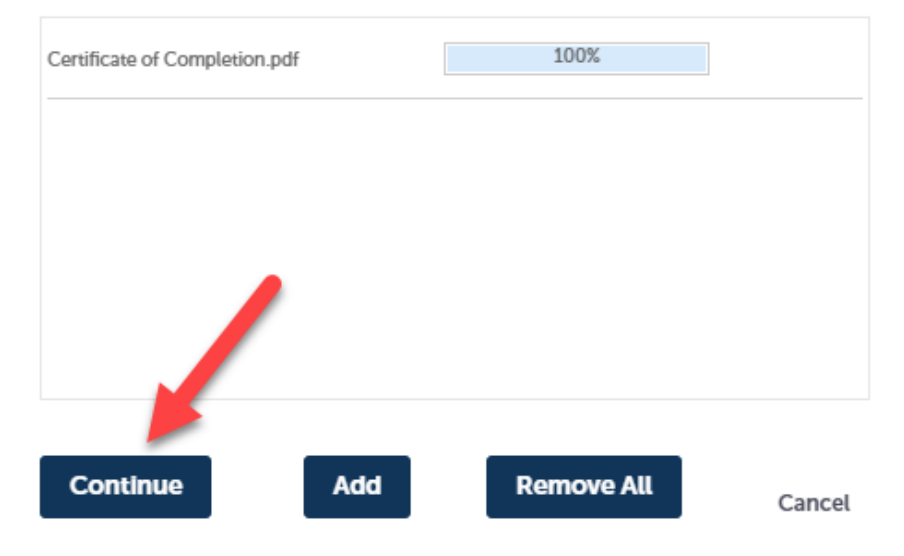

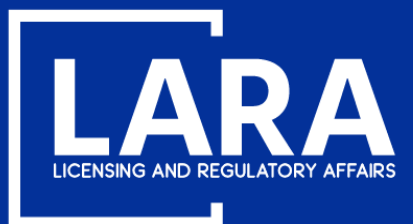

## **Apply for a Real Estate Salesperson License in MiPLUS**

### Click the drop-down list to select the **Type** of document attached, enter a **Description** as applicable and click **Save**.

Step 4: Supporting Documentation > Supporting Documentation

\* indicates a required field.

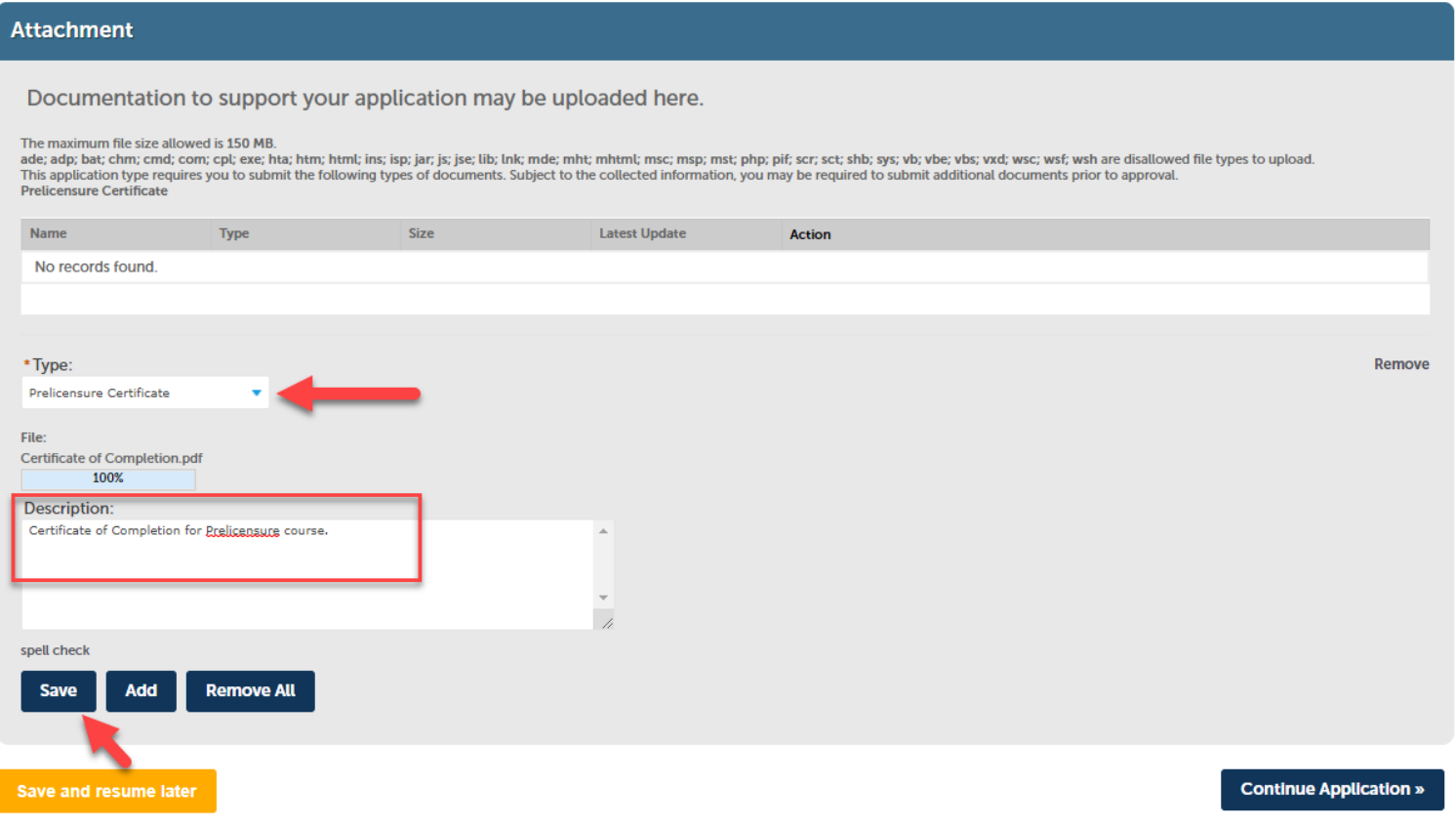

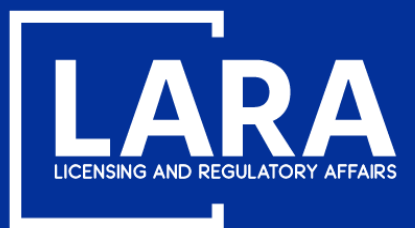

## **Apply for a Real Estate Salesperson License in MiPLUS**

After you have successfully added your supporting documentation. Select **Continue Application**.

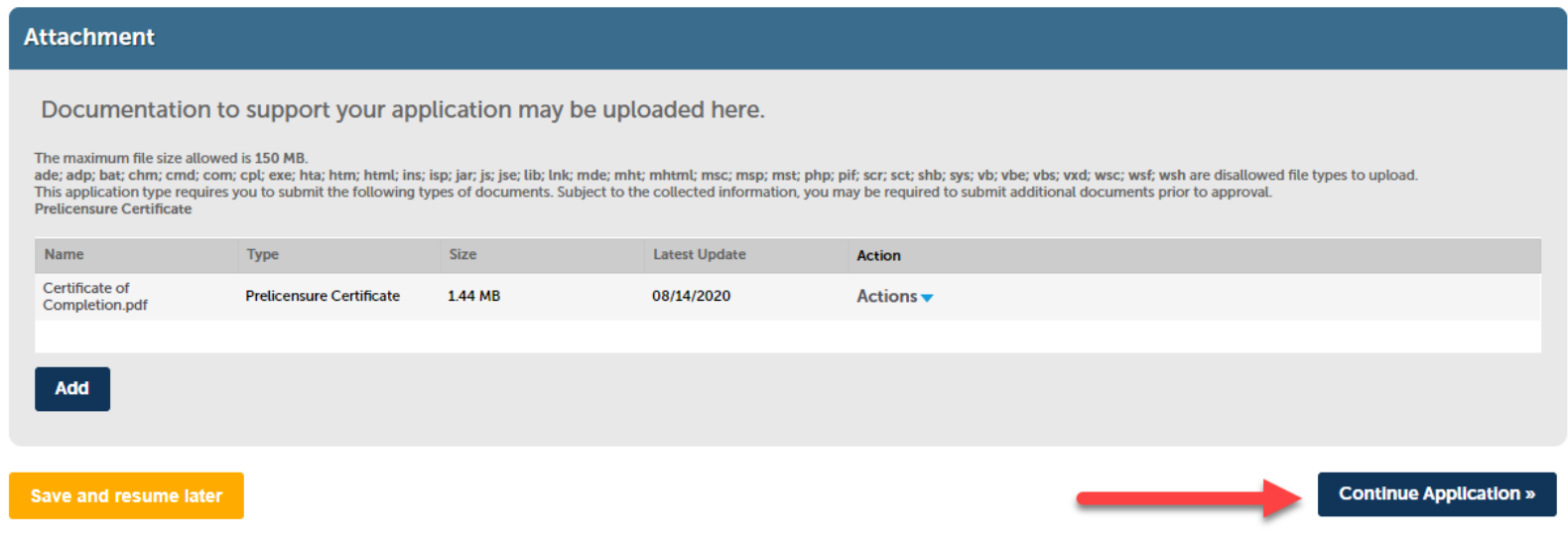

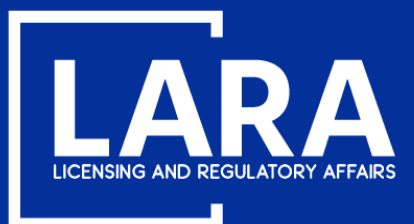

### **Apply for a Real Estate Salesperson License in MiPLUS**

Review your application information. Read the certification statement, then check the box next to **"By checking this box, I agree to the above certification."** Select **Continue Application**.

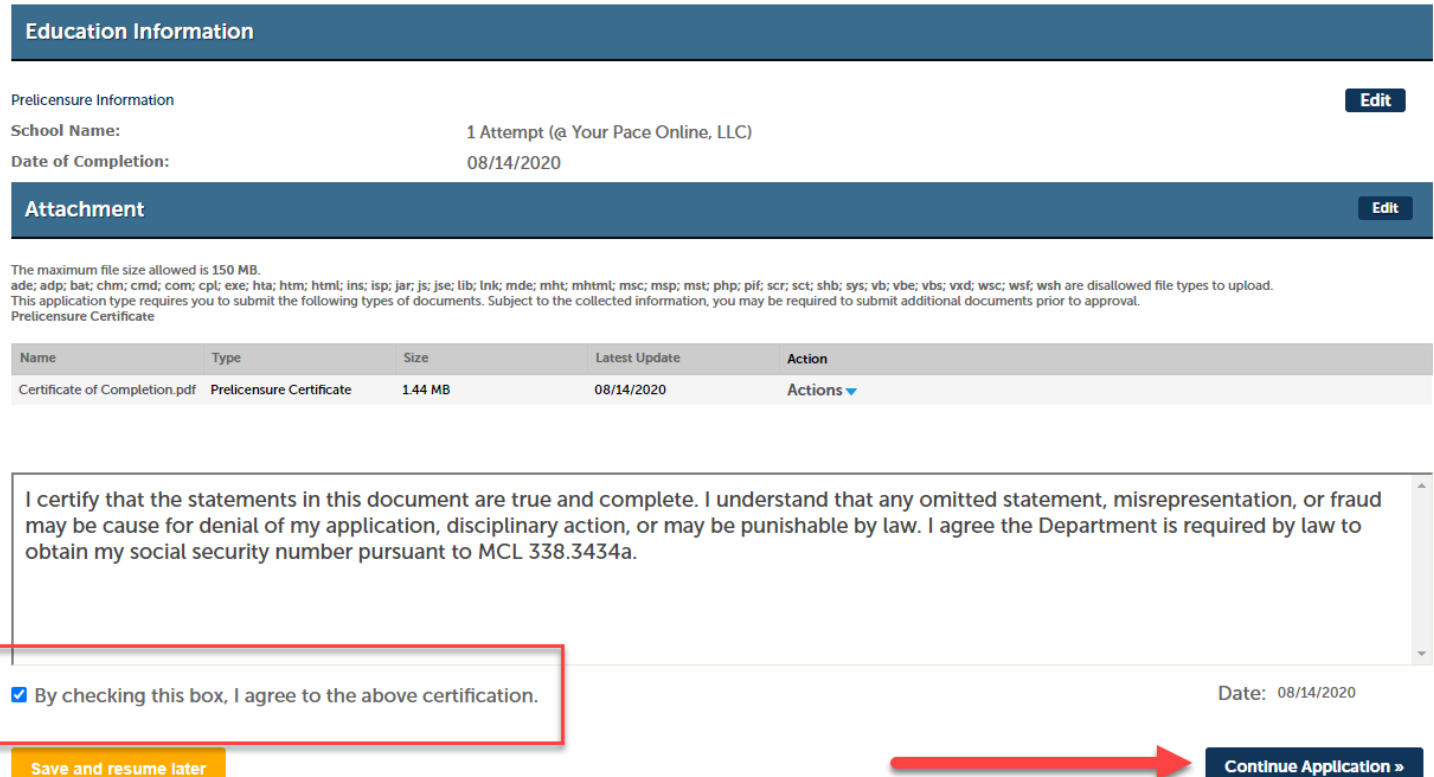

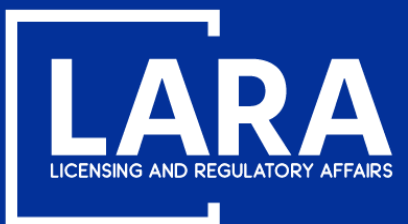

### **Apply for a Real Estate Salesperson License in MiPLUS**

### Review the fee payment information. Additional Requirements for licensure will also be listed on this page. Select Continue Application.

#### Step 6: Pay Fees

Listed below are the license fees based upon the information you've entered.

The application processing fee is a one-time fee for each license type you have applied for. A license fee will be assessed for each year your license will be issued until your next renewal. A renewal fee is assessed for the complete renewal length. For eligible professionals the quantity listed for the controlled substance and/or drug control license fee may differ from your primary license, however both the primary and controlled substance and/or drug control licenses will be renewed for the same length of time.

#### **License-Related Fees**

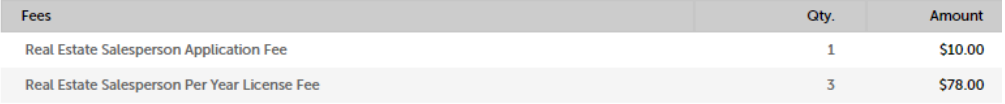

#### **TOTAL FEES: \$88.00**

Note: Click Continue Application to proceed to our payment processor.

Listed below are requirements that will be applied once you submit this record. These requirements must be resolved or met before approval.

### **Requirements**

Showing 1-2 of 2

#### **Licensing - 2 Pending**

#### **Real Estate**

#### **Employing Broker Verification - Salesperson - Pending**

List the 10-digit license number of your employing broker (beginning with 6504 or 6505). If you do not have an employing broker, you may take the exam, but will not be eligible to receive a lice... more

#### Real Estate Sales Exam - Pending

The Real Estate Salesperson exam must be completed before the application can be approved. If you have not completed the exam, please contact PSI at http://www.psiexams.com or by calling (800) 733-926... more

**Continue Application »** 

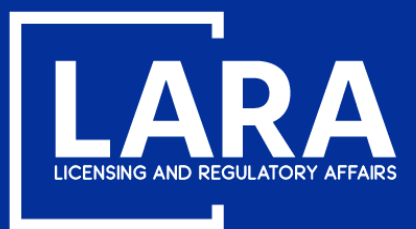

## **Apply for a Real Estate Salesperson License in MiPLUS**

Application fees may be paid using a **credit/debit card** with the **VISA, MasterCard or DISCOVER** symbol. Click **Next** to proceed to payment.

### **MI Professional Licensing**

Welcome to the CEPAS Credit Card Processing Payment Module for MI Professional Licensing.

This process is being used as a secure means of processing online payments 24 hours a day, seven days a week.

Payment may be made using a valid Credit or Debit card (Visa, MasterCard, or Discover).

In order to make a payment, please select 'Next' below.

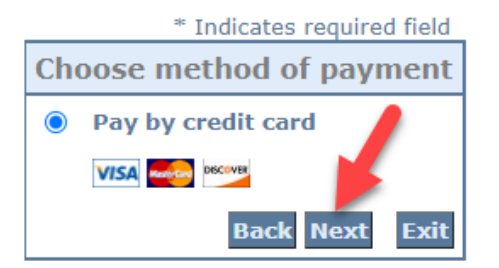

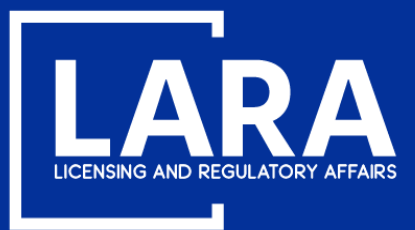

## **Apply for a Real Estate Salesperson License in MiPLUS**

Enter the **Billing Address** information and **Payment Method** information as required. Click **Next**.

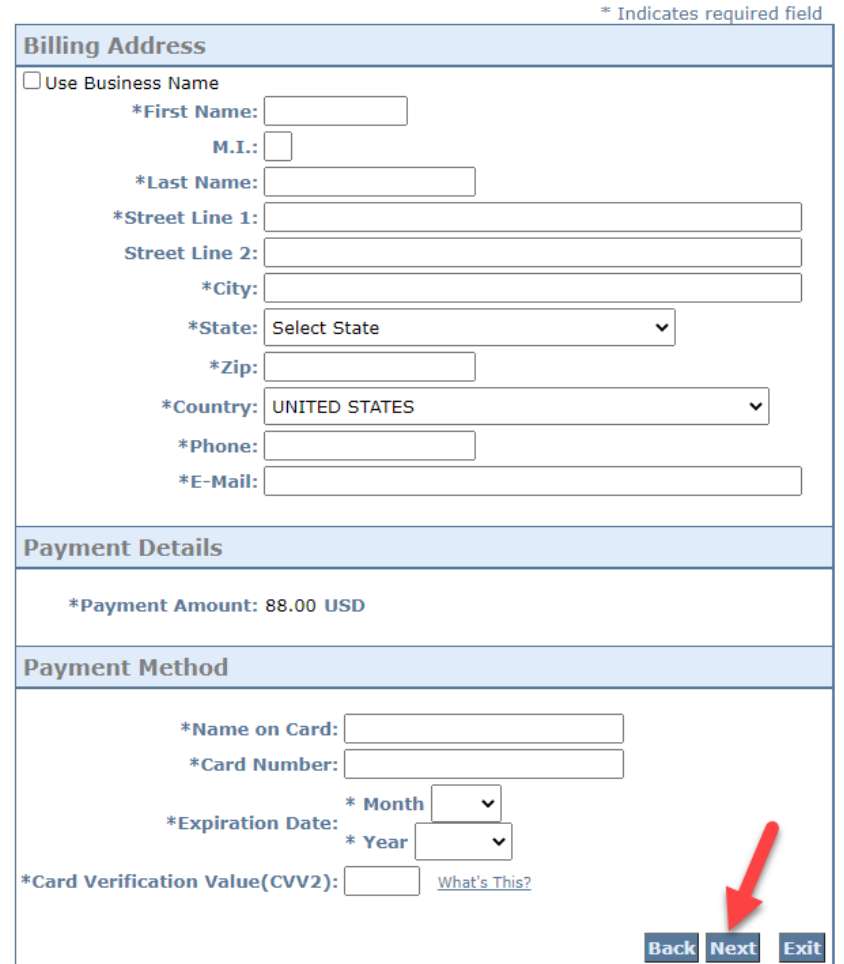

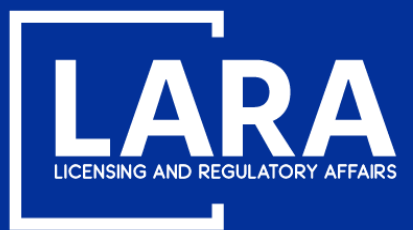

## **Apply for a Real Estate Salesperson License in MiPLUS**

Review the the payment information entered and then click **Pay Now**.

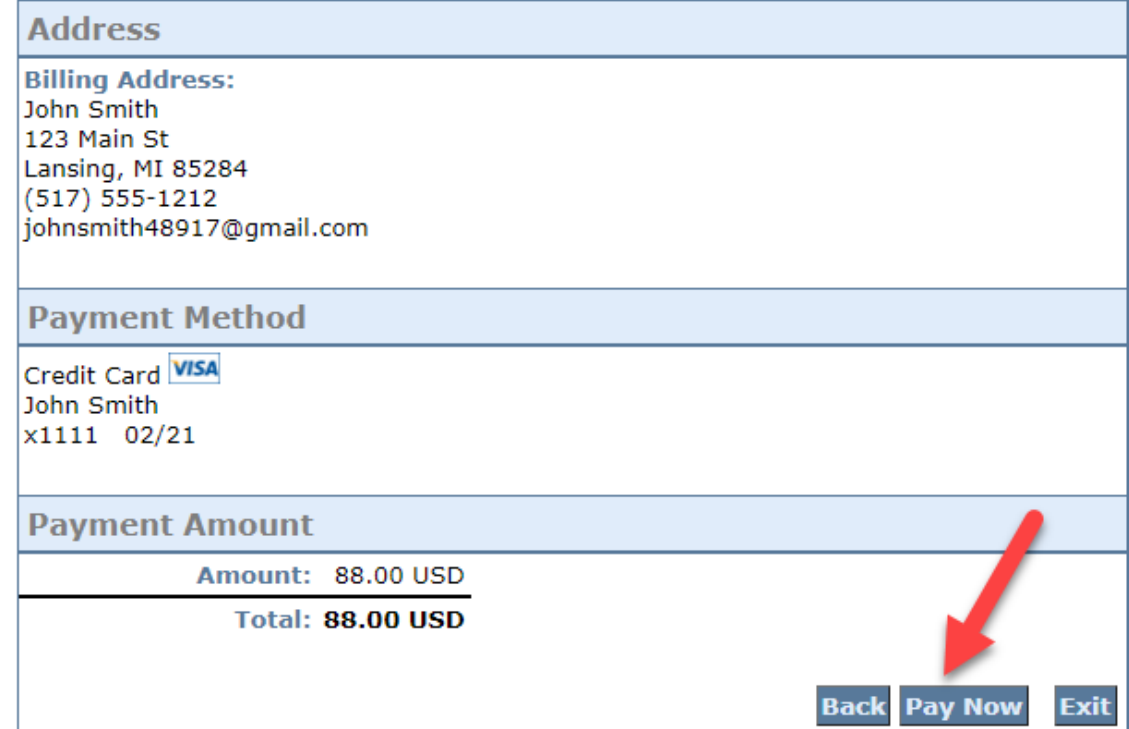

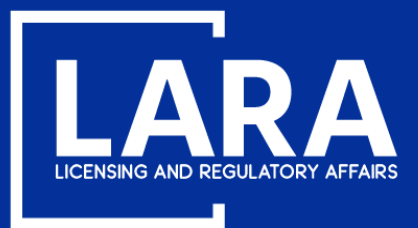

## Apply for a Real Estate Salesperson License in MiPLUS

You will now see confirmation that your application was submitted successfully. You will receive an email containing your authorization to test after you application has been processed.

### **Step 7: Record Submitted**

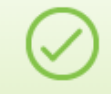

Your record has been successfully submitted.

Thank you for using MiPLUS. Your record number for this transaction is: 6501600029APP20.

This record was locked by REQUIREMENT on 08/14/2020.  $\left( \mathbf{\star}\right)$ Condition: SSN Affidavit Severity: Required **Total Conditions: 4 (Required: 4)** 

**View additional details** 

You will need this number to check the status of your application.

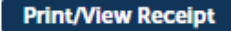

To review information submitted on this record, click View Record Details below.

**View Record Details »**